# **Ръководство за организацията на достъпа и навигацията в електронната платформа за обучение на ВУЗФ**

Настоящето ръководство за ползване на електронна платформа Moodle на ВУЗФ има за цел улеснението на студентите и преподавателите за достъп и навигация из системата.

### **1. Вход в електронната платформа Moodle**

За да достъпите Moodle трябва да влезнете в системата чрез желан от вас интернет браузер през компютър или мобилно устройство на адрес moodle.vuzf.bg където ще Ви бъде искано потребителско име и парола (тях ще получите в индивидуален имейл от учебен отдел в началото на Вашето следване).

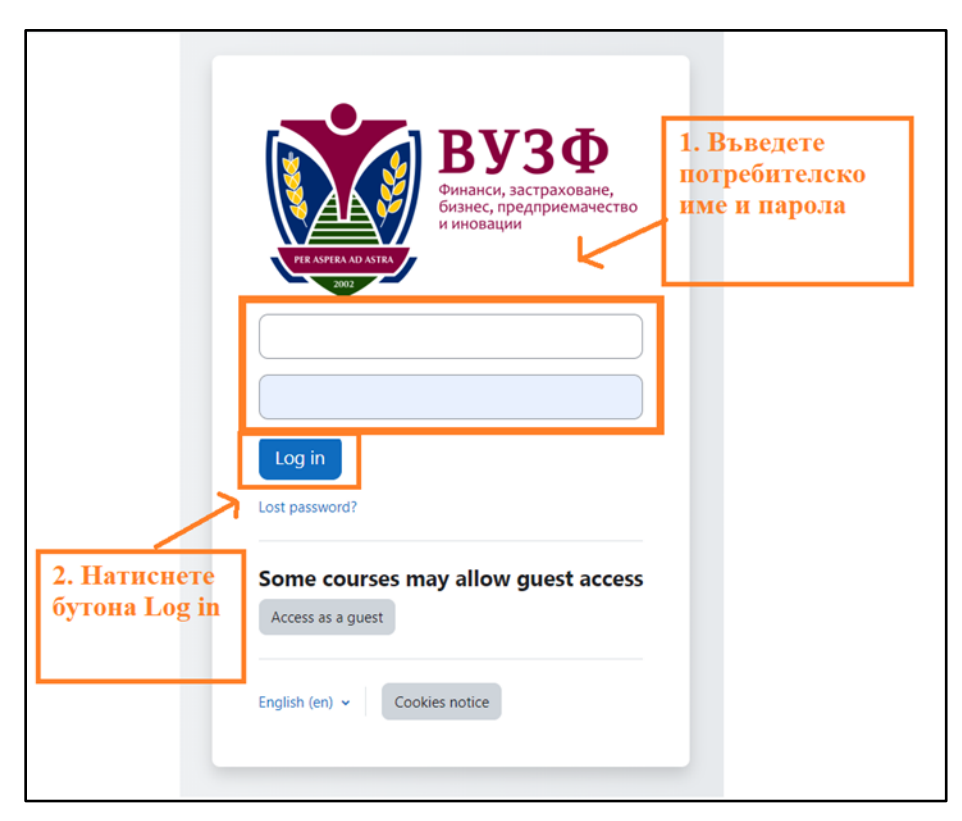

### **2. Навигация из начална страница**

След като успешно влезнете в системата Moodle ще попаднете на секция "Табло".

### **3. Табло**

Тук може да видите кои дисциплини сте отваряли последно, да прегледате календара си, да видите какви събития предстоят или кои материали сте посетили последно.

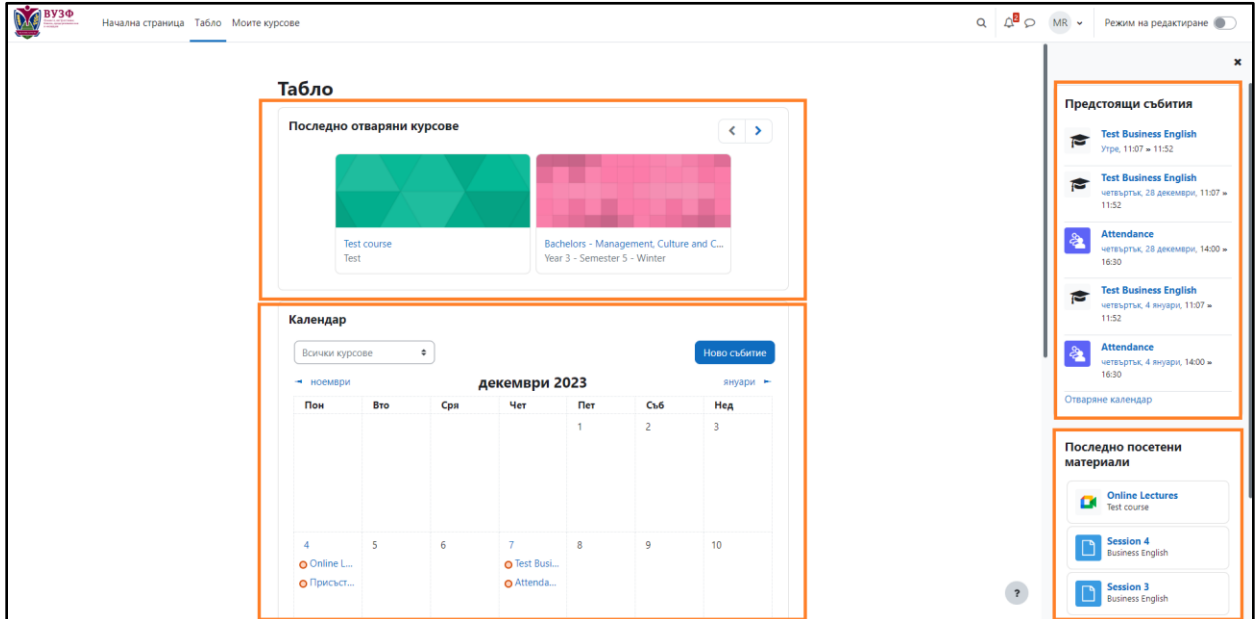

Цялата информация на таблото е организирана в блокове. Всеки потребител може сам да си подрежда блоковете според собствените си предпочитания. За да отворите блоковете в дясната част кликнете върху стрелката в горния десен ъгъл.

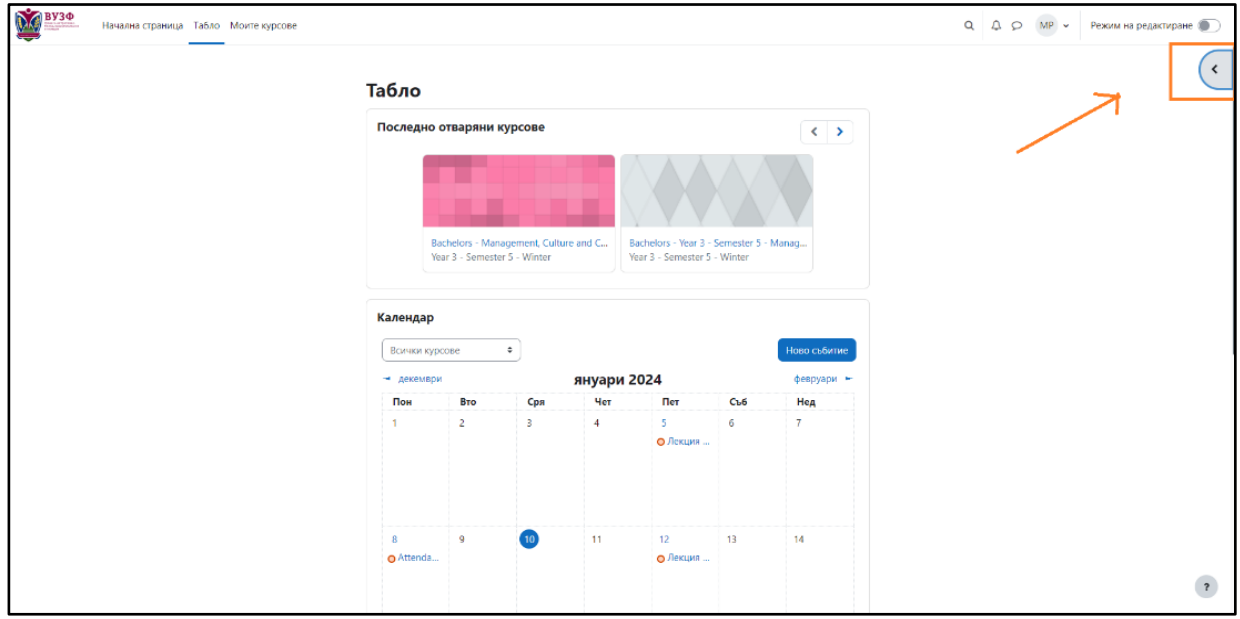

За да редактирате блоковете включете бутона за редактиране – вижте изображението подолу (1). Може да добавите нов блок в средата или в десния панел от бутона със знака "+" (2). Преместването на блок става чрез влачене и пускане на желаното място (3), може да конфигурирате, скривате или изтривате блок от бутона за редактиране (4).

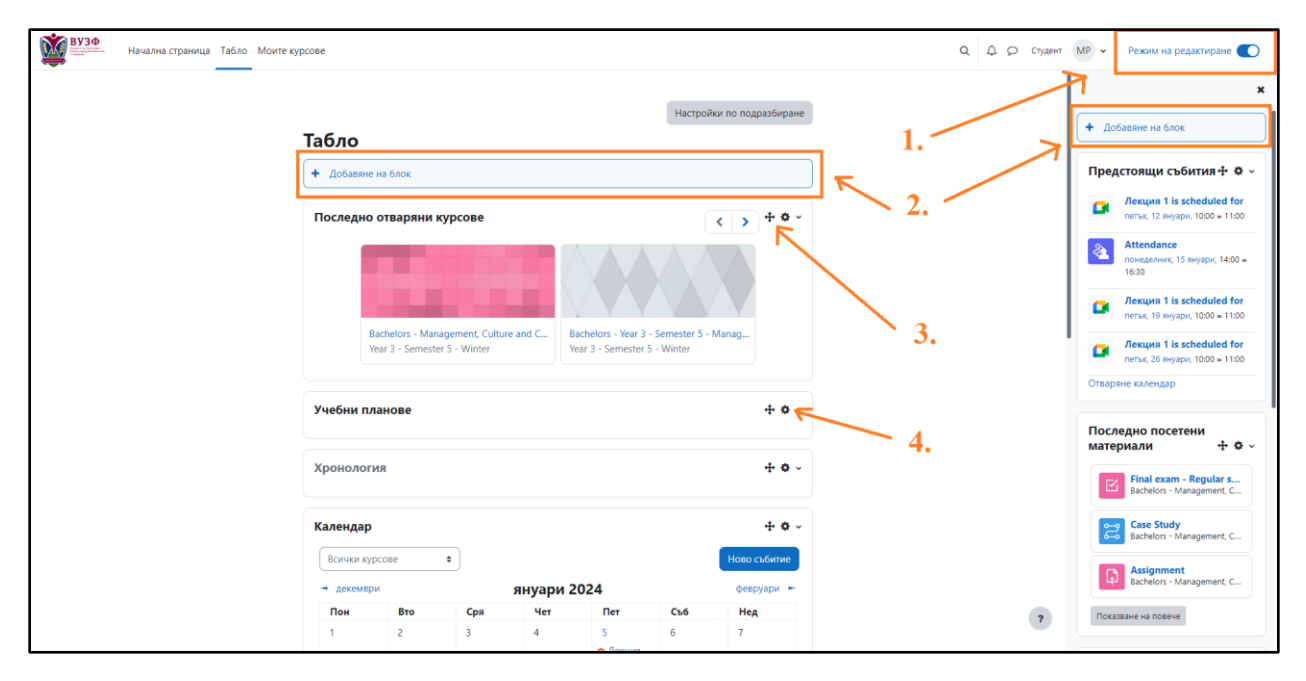

Ако искате да прегледате или редактирате профила си, да видите финалните си оценки по всички дисциплини, които изучавате, да прегледате съобщенията си или да смените езика на сайта, както и за изход от платформата кликнете върху бутона с Вашите инициали, за да отворите падащото меню с тези опции.

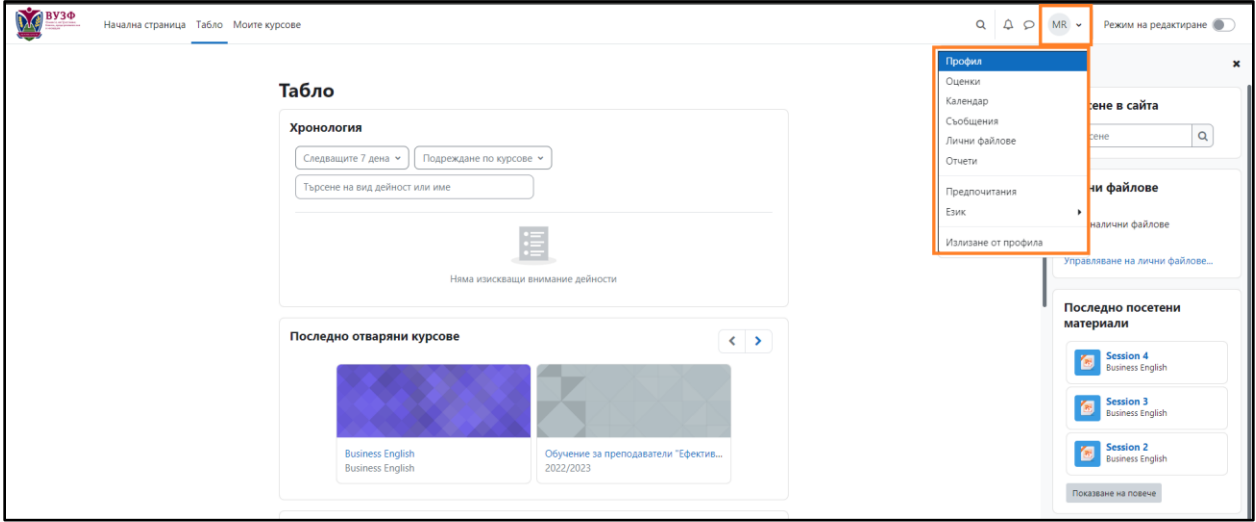

#### **4. Моите курсове**

От менюто "Моите курсове" можете да достъпите всички дисциплини, които изучавате (или водите, ако сте преподавател). От падащите менюта можете да филтрирате курсовете, да търсите, да ги подредите по име или по последно посещавани, както и да изберете как да се визуализират – като списък или плочки.

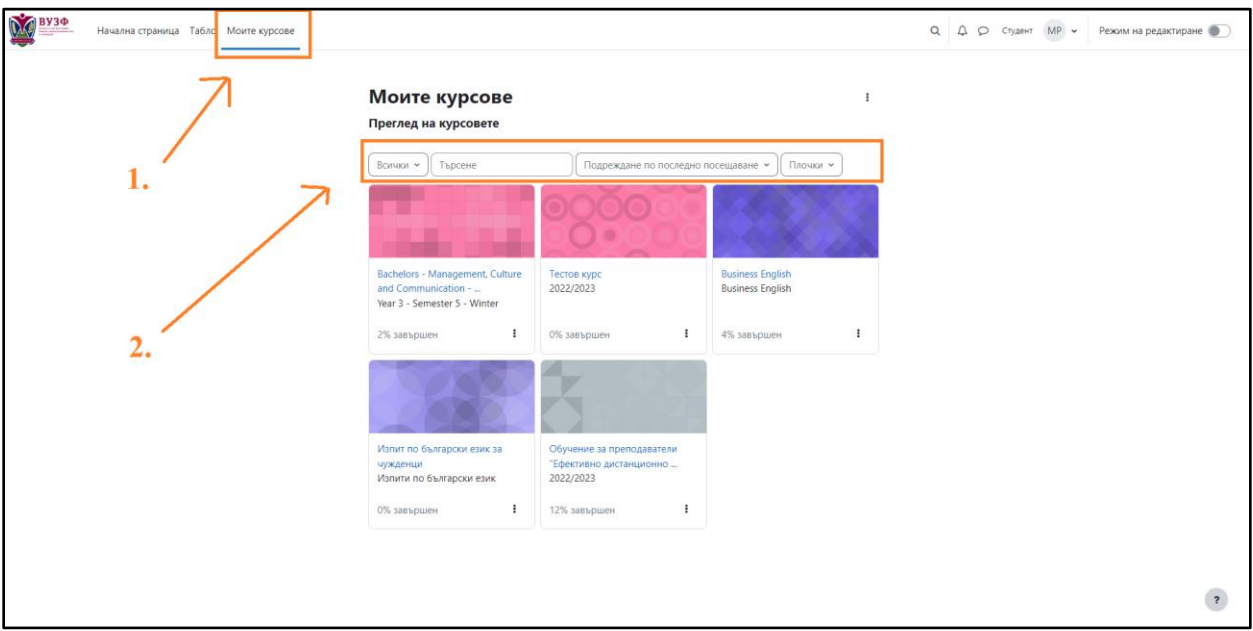

### **5. Начална страница на курс (дисциплина)**

За всяка дисциплина е създаден отделен курс. За да достъпите началната страница на курса, кликнете върху името му. Всички курсове следват единна структура и имат еднакви елементи за по-лесна навигация на студентите (бележка: може да има повече или помалко информация или секции според естеството на дадена дисциплина).

Като стандарт това, което може да откриете за дадена дисциплина от начална ѝ страница е:

- Описание на курса
- Изисквания към студентите
- Учебни материали и ресурси подредени по теми или седмици според учебната програма
- Препоръчителна и допълнителна литература
- Текущ контрол (под формата на тестове, доклади, презентации и др.)
- Краен изпит

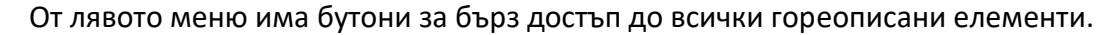

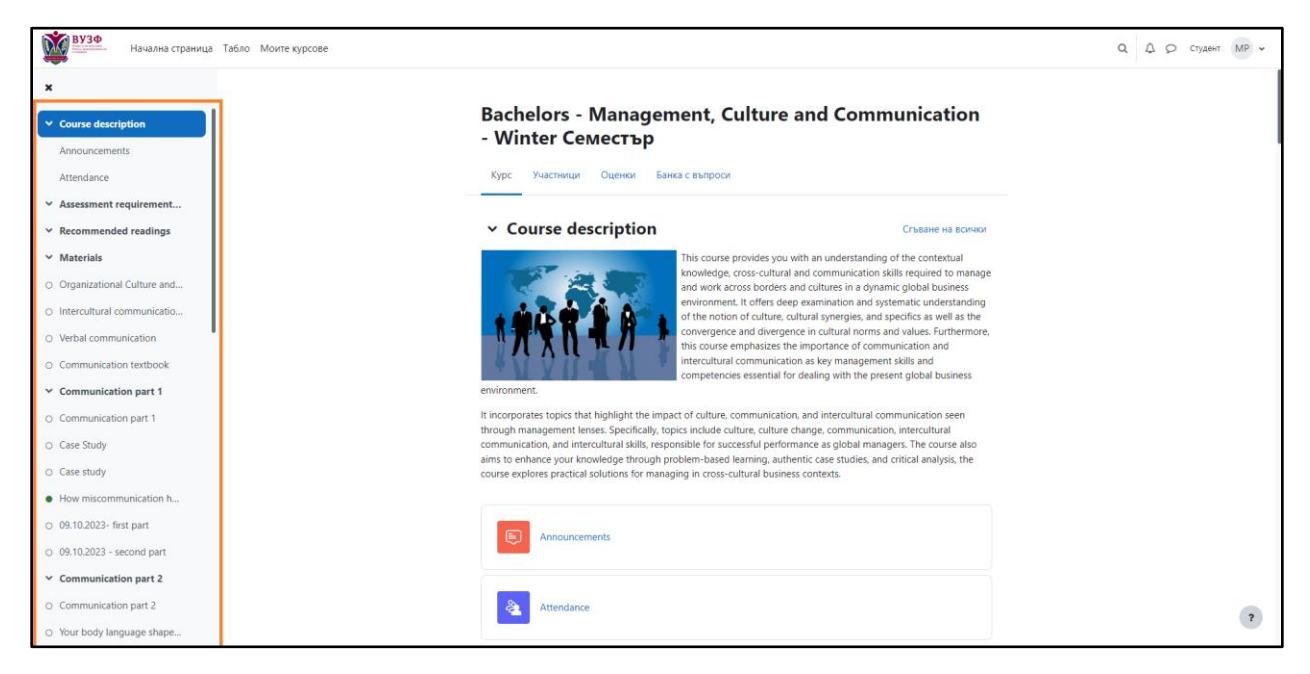

Всеки преподавател решава как да организира учебните материали, ресурси и дейности. Например, може да има качени файлове в различни формати (pdf., PPT, word и т.н.), които могат да бъдат отворени и прегледани или да бъдат свалени, линкове към външни ресурси (видеа или уеб страници), записи на видео лекции и др.

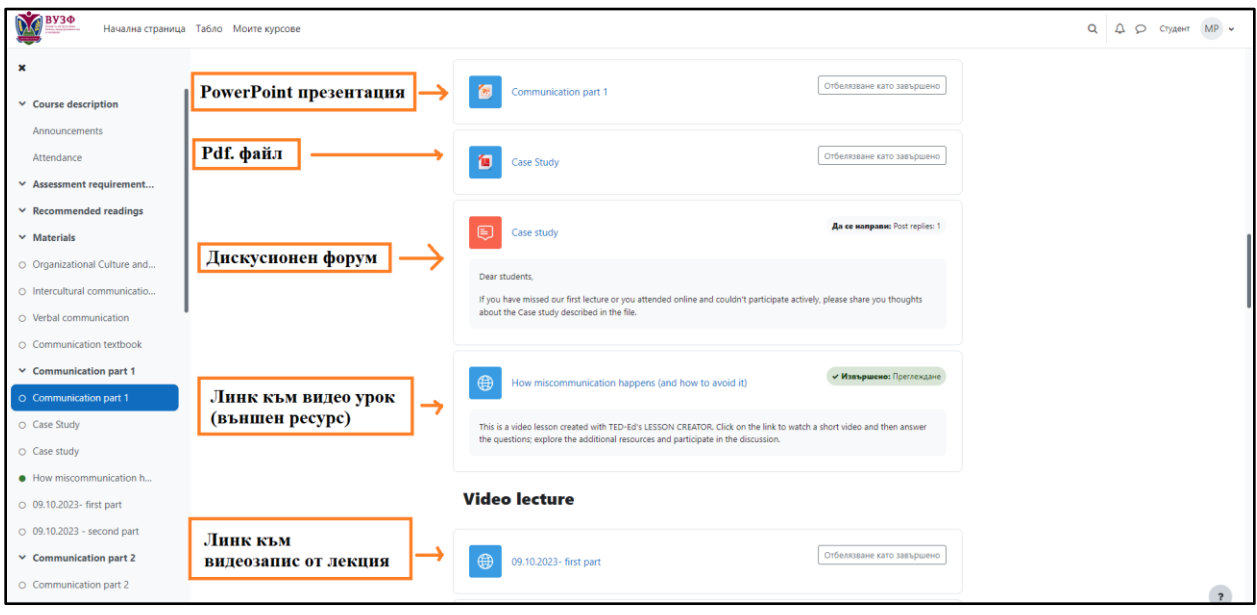

#### **6. Меню участници в дадена дисциплина**

От бутона "Участници" се отваря списък с всички участващи студенти и преподаватели в дисциплината. Това е полезно тъй като може да разгледате профила на всеки участник, за да намерите имейл адреса му или да пишете лични съобщения вътре в платформата Moodle. Това е добра алтернатива за комуникация ако нямате достъп то телефона или имейла на даден студент или преподавател.

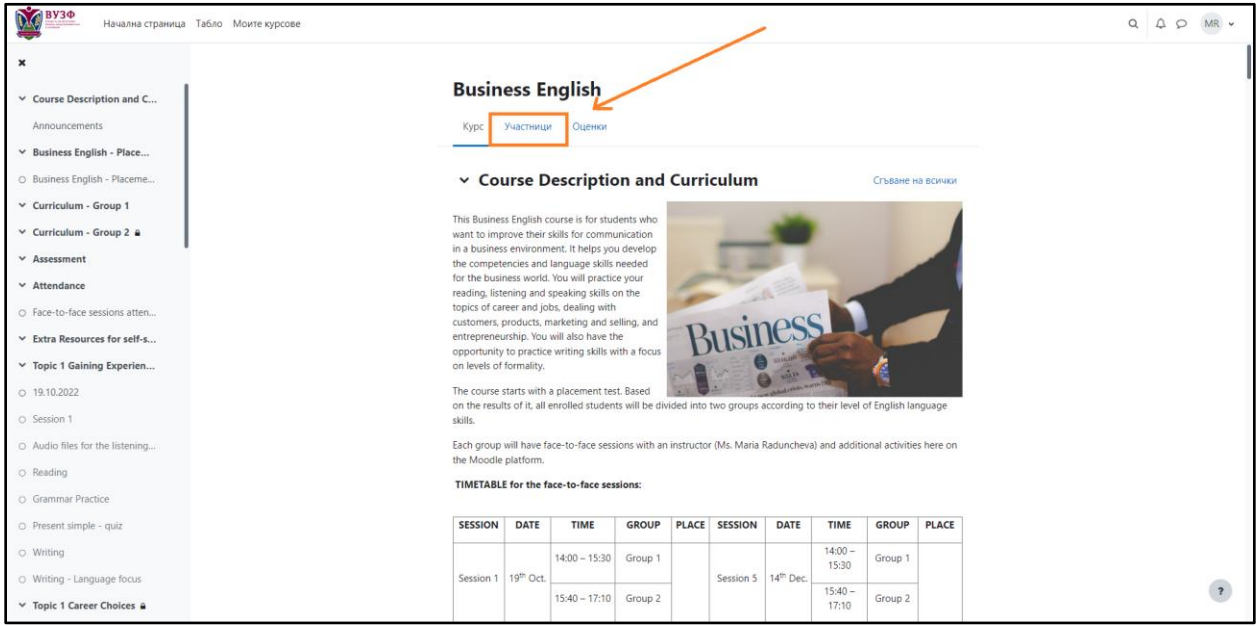

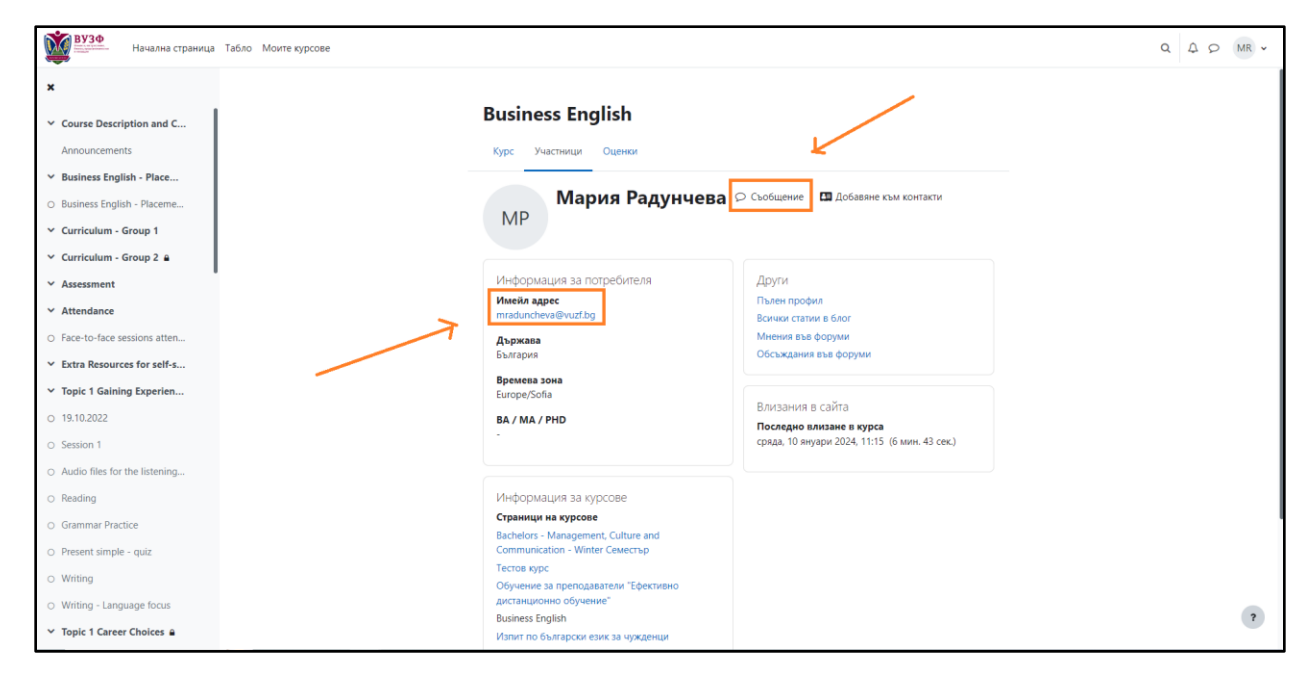

## **7. Меню оценки**

В навигационното меню има бутон "Оценки", който отваря модул с детайлна информация за Вашите оценки по дисциплината.

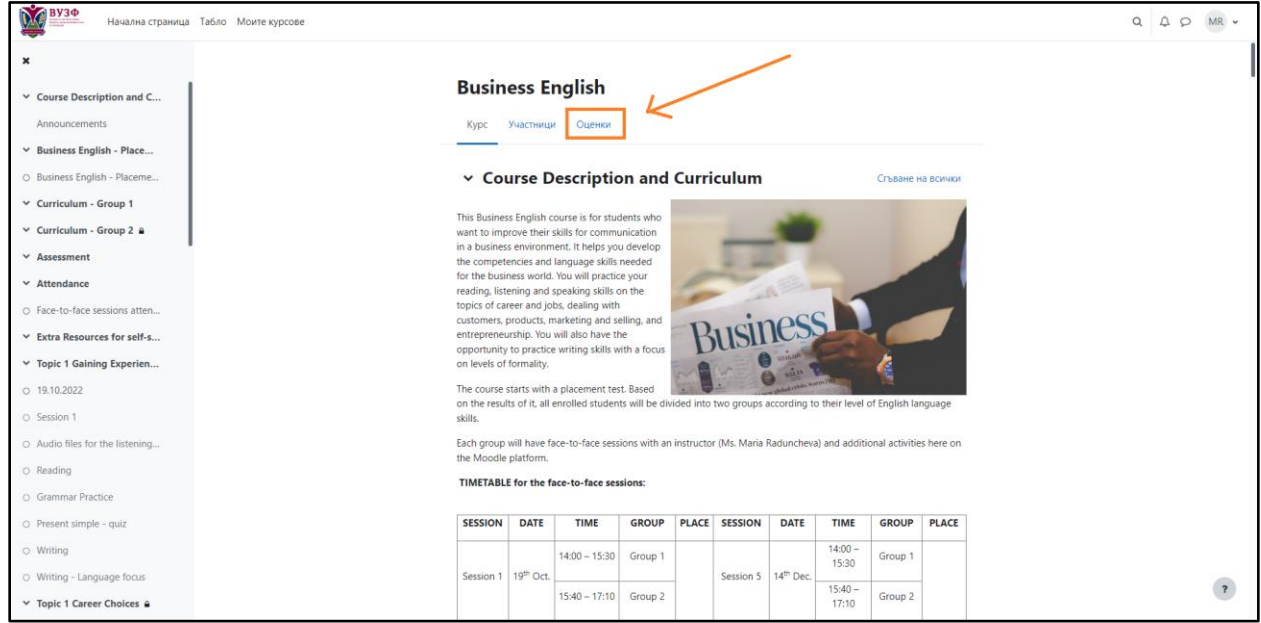

Забележка: Ако сте преподавател, виждате отчет за всички оценки на всички студенти.